## **How To Use This Manual In the toolbar:**

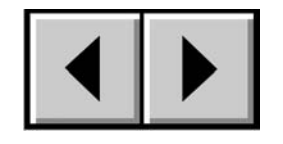

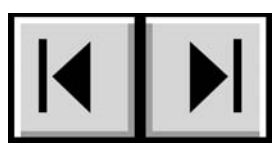

**Previous Page / Next Page Go to Previous View / Go to Next View Go to Contents Page / Go to Precautions Page**

## **On the page:**

**Click on the text within the Contents page to jump to information on that topic.**

## **Printing:**

**While optimized for onscreen viewing, the pages of this manual are formatted for printing on 8 1/2" x 11" and A4 sized paper, giving you the option to print the entire manual or just a specific page or section.**

## **To Exit:**

**From the Menu bar at the top of your screen, select: File > Quit.**

# **Icons Used In This Manual**

**Italicized paragraphs feature an icon describing the type of information being given.**

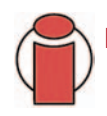

**Important Info:** This icon refers to an important step that must be followed.

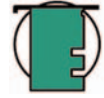

**Tech Note:** This icon refers to tips to help maximize performance.

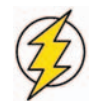

**Caution!** This icon indicates a potential hazard, and gives tips on how to avoid them.

# **Table of Contents**

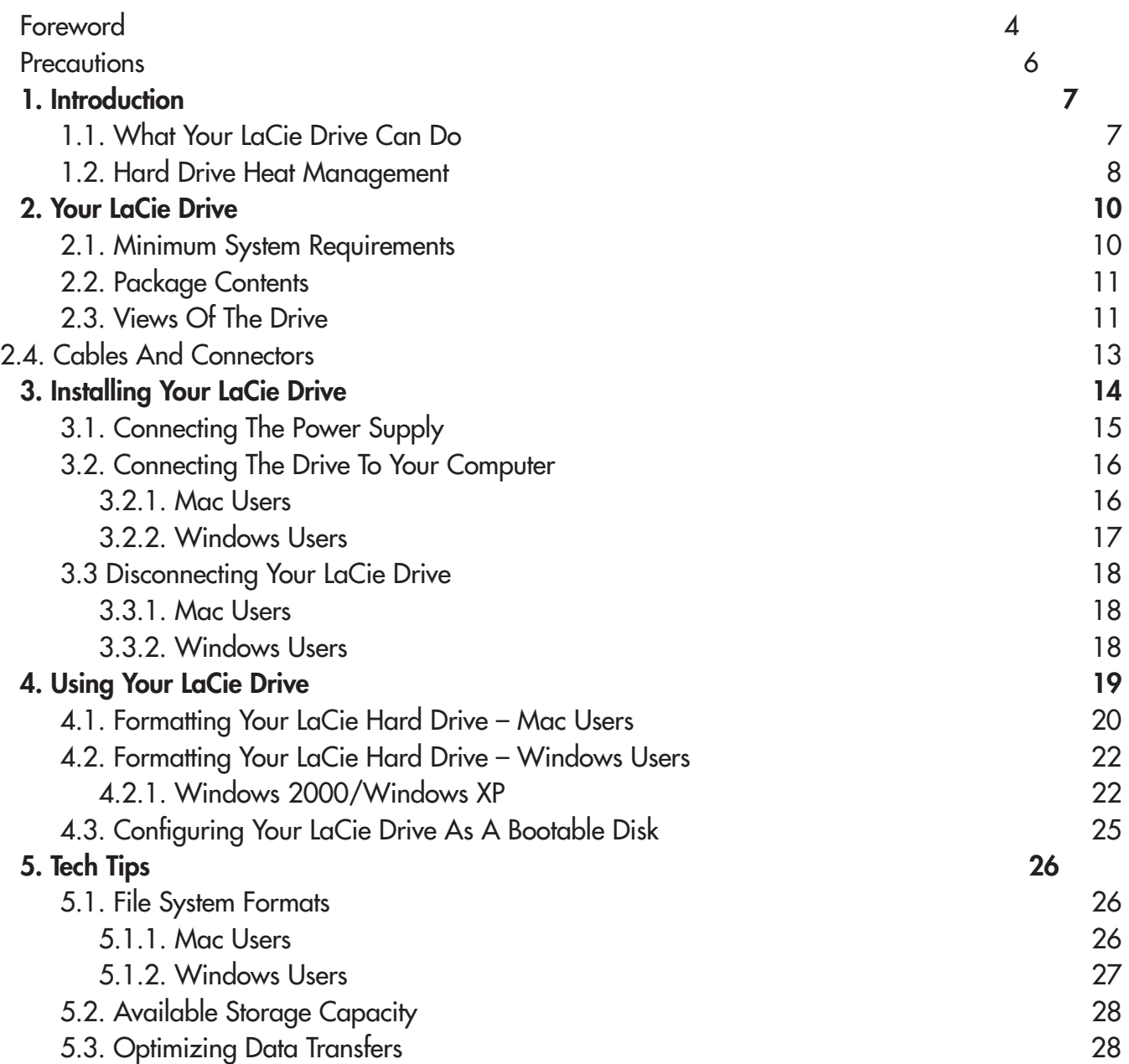

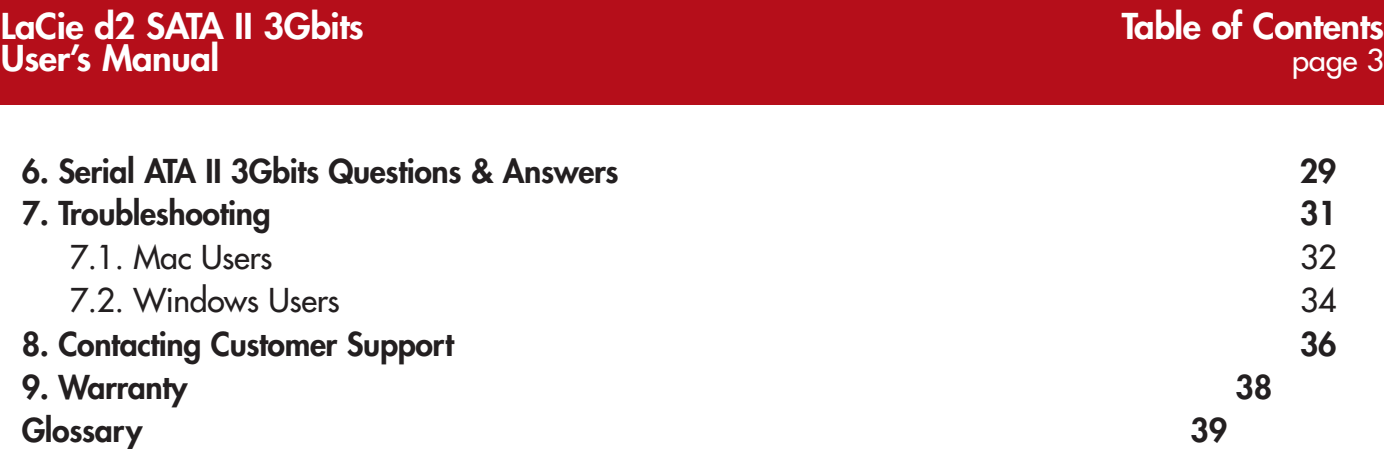

### **Copyrights**

**Copyright © 2005 LaCie. All rights reserved. No part of this publication may be reproduced, stored in a retrieval system, or transmitted in any form or by any means, electronic, mechanical, photocopying, recording or otherwise, without the prior written consent of LaCie.**

#### **Trademarks**

**Apple, Mac, Macintosh and FireWire are registered trademarks of Apple Computer, Inc. Microsoft, Windows 98, Windows 98 SE, Windows 2000, Windows Millennium Edition and Windows XP are registered trademarks of Microsoft Corporation. Sony and iLink are registered trademarks of Sony Electronics. Other trademarks mentioned in this manual are the property of their respective owners.**

#### **Changes**

**The material in this document is for information only and subject to change without notice. While reasonable efforts have been made in the preparation of this document to assure its accuracy, LaCie assumes no liability resulting from errors or omissions in this document, or from the use of the information contained herein. LaCie reserves the right to make changes or revisions in the product design or the product manual without reservation and without obligation to notify any person of such revisions and changes.**

#### **FCC Statement:**

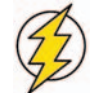

**Caution!** Modifications not authorized by the manufacturer may void the user's authority to operate this device.

**NOTE: This equipment has been tested and found to comply with the limits for a Class A digital device, pursuant to Part 15 of the FCC Rules. These limits are designed to provide reasonable protection against harmful interference when the equipment is operated in a commercial environment. This equipment generates, uses, and can radiate radio frequency energy and, if not installed and used in accordance with the instruction manual, may cause harmful interference to radio communications. Operation of this equipment in a residential area is likely to cause**

**LaCie d2 SATA II 3Gbits**

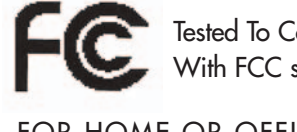

**Tested To Comply With FCC standards** 

**FOR HOME OR OFFICE USE**

**harmful interference in which case the user will be required to correct the interference at his own expense.**

**NOTE: This equipment has been tested and found to comply with the limits for a Class B digital device, pursuant to Part 15 of the FCC Rules. These limits are designed to provide reasonable protection against harmful interference in a residential installation. This equipment generates, uses and can radiate radio frequency energy and, if not installed and used in accordance with the instructions, may cause harmful interference to radio communications. However, there is no guarantee that interference will not occur in a particular installation. If this equipment does cause harmful interference to radio or television reception, which can be determined by turning the equipment off and on, the user is encouraged to try and correct the interference by one or more of the following measures:**

- **Reorient or relocate the receiving antenna.**
- **Increase the separation between the equipment and receiver.**
- **Connect the equipment into an outlet on a circuit different from that to which the receiver is connected.**
- **Consult the dealer or an experienced radio/TV technician for help.**

#### **Canada Compliance Statement**

**This Class A digital apparatus meets all requirements of the Canadian Interference-Causing Equipment Regulations.**

#### **Manufacturer's Declaration for CE Certification**

**We, LaCie, solemnly declare that this product conforms to the following European standards:**

**Class B EN60950, EN55022, EN50082-1, EN61000-3-2**

**With reference to the following conditions: 73/23/EEC Low Voltage Directive 89/336/EEC EMC Directive**

# **Health And Safety Precautions**

**Only qualified persons are authorized to carry out maintenance on this device.**

**• Read this User's Guide carefully, and follow the correct procedure when setting up the device.**

**• Do not open your hard drive or attempt to disassemble or modify it. Never insert any metallic object into the drive to avoid any risk of electrical shock, fire, short-circuiting or dangerous emissions. Your hard drive contains no user-serviceable parts. If it appears to be malfunctioning, have it inspected by a qualified LaCie Technical Support representative.**

**• Never expose your device to rain, or use it near water, or in damp or wet conditions. Never place objects containing liquids on the drive, as they may spill into its openings. Doing so increases the risk of electrical shock, short-circuiting, fire or personal injury.**

# **General Use Precautions:**

**• Do not expose the hard drive to temperatures outside the range of 5° C to 35° C (41° F to 95° F) in operating mode. Doing so may damage the drive or disfigure its casing. Avoid placing your drive near a source of heat or exposing it to sunlight (even through a window). Inversely, placing your drive in an environment that is too cold or humid may damage the unit.**

**• Always unplug the hard drive from the electrical outlet if there is a risk of lightning or if it will be unused for an extended period of time. Otherwise, there is an increased risk of electrical shock, short-circuiting or fire.**

**• Use only the power supply shipped with the device.**

- **Do not use the hard drive near other electrical appliances such as televisions, radios or speakers. Doing so may cause interference which will adversely affect the operation of the other products.**
- **Do not place the drive near sources of magnetic interference, such as computer displays, televisions or speakers. Magnetic interference can affect the operation and stability of your hard drive.**
- **Do not place heavy objects on top of the drive or use excessive force on it.**
- **Never use excessive force on your drive. If you detect a problem, consult the Troubleshooting section in this manual.**
- **Protect your hard drive from excessive exposure to dust during use or storage. Dust can build up inside the device, increasing the risk of damage or malfunction.**

**• Never use benzene, paint thinners, detergent or other chemical products to clean the outside of the drive. Such products will disfigure and discolor the casing. Instead, use a soft, dry cloth to wipe the device.**

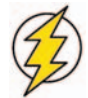

**Caution!** The drive's warranty may be void as a result of the failure to respect the precautions listed above.

# **1. Introduction**

**Thank you for your purchase of your new LaCie d2 SATA II 3Gbits. Based on the revolutionary new Serial ATA technology, these hard drives feature the latest technological advancements in interface connectivity and have the bandwidth to handle both the most demanding applications and environments.**

**The LaCie d2 SATA II 3Gbits was built for performance, and integrates easily into systems that require high data transfer speeds to serve up files quickly and efficiently, maximizing your storage system utilization and enhancing your productivity. These drives are hot-pluggable and, due to their support of the Serial ATA II specification, offer serious advantages in terms of reliability, scalability, interoperability and data integrity.**

**Being constructed from aluminum alloys, the LaCie d2 Hard Drive actively works to conduct heat away from the drive. Engineered to fit seamlessly in to any work environment, the LaCie d2 Hard Drive can be stood vertically on the LaCie Drive Stand (included), placed in the LaCie Desk Rack (sold separately) or incorporated into standard 19" computer equipment racks with the LaCie Rackmount Kit (sold separately).**

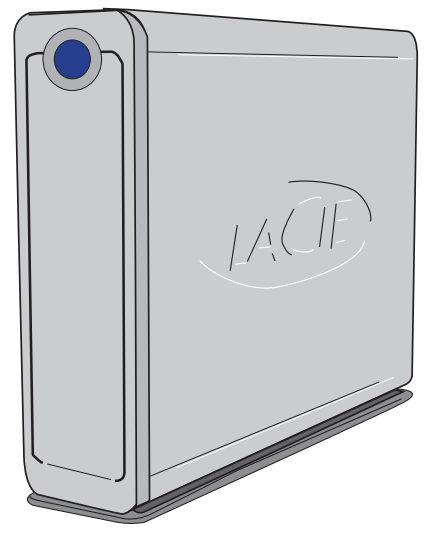

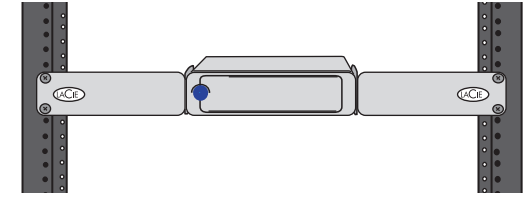

# **1.1. What Your LaCie Drive Can Do**

- **Store and archive your important files and data**
- **Act as a boot-up disk\* under both Windows and Mac OS**
- **Integrate into RAID 0/1 arrays**
- **Backup one or more workstations**

**Tech Note:** To take advantage of the bootable feature, the LaCie d2 SATA II 3Gbits Hard Drive must be formatted as a bootable drive in accordance with the operating system being used. The computer must also include a BIOS or a Serial ATA PCI card, such as the LaCie SATA PCI Card, that supports bootable functionality with an external hard drive.

# **1.2 Hard Drive Heat Management**

### **Heat Dissipation Design**

**The LaCie d2 drive's metal body is ideal for naturally dissipating internal drive heat. Its unique design actually draws heat away from the internal drive toward the external casing. The casing absorbs heat and will take advantage of its large surface to further dissipate heat outside the casing. Because of this advantageous feature, heat is taken away from the internal drive, keeping it safe and prolonging its life and reliability. As a consequence, it is normal that the external casing is hot to the touch. Please make sure that the vents of the back-bezel and front-bezel are not obstructed so that there is a natural airflow across the casing.**

## **To Fan or Not to Fan**

**The casing alone is a great way to dissipate heat without the need of a fan. Therefore, at the date of this publication, most drives (1 to 3 internal platters\*) do not require a fan. Only the largest capacity drives (3 to 5 internal platters\*) may need a fan. To find out if your drive includes a fan, please refer to the item number and product datasheet.**

## **Drives Equipped with a Fan**

**If your LaCie d2 is equipped with a "smart fan," it will only start when the heat inside the casing reaches a certain temperature. Then the smart fan starts to turn at a low and very quiet speed. In exceptionally hot conditions (summer heat, stacked configuration, etc.) the fan will detect heat and turn to a second, faster speed. Once the heat inside the casing decreases, the smart fan automatically slows down or stops, allowing for the quietest working environment.**

**\*Indicative information - may vary depending on the internal drive models, manufacturers and technology evolutions.**

## **Upright, Stack & Rackmount Configuration**

**Heat dissipation is maximized when the drive is in the upright position (1). If you have several LaCie drives stacked on each other, please remember to attach the included rubber feet on the under side of your drives (2). This will allow for some airflow between your drives so that the heat dissipation can work effectively - especially if your LaCie drive does not include a fan. LaCie does not recommend stacking or racking more than 3 x d2 drives, 2 x Big Disks or 2 x Bigger Disks on top of each other(3) and (4), especially if these drives are turned ON at the same time.**

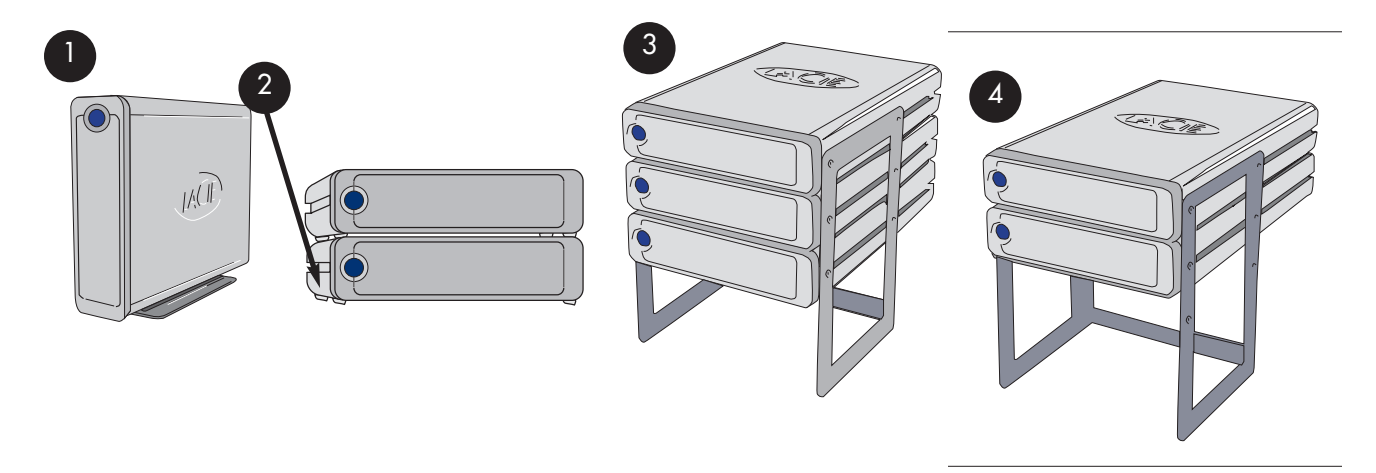

# **2. Your LaCie Drive**

# **2.1. Minimum System Requirements**

### **Mac Users**

**System Requirements for Serial ATA 3Gbits:**

**• Mac OS 10.3 and later**

**Hardware Requirements for Serial ATA 3Gbits:**

- **G3 or greater with a Serial ATA Host Bus Adapter card**
- **128MB RAM or higher**
- **SATA host adapter with external SATA port**

#### **Windows Users**

**System Requirements for Serial ATA 3Gbits: • Windows 2000, Windows XP** 

**Hardware Requirements for Serial ATA 3Gbits:**

- **Pentium III or higher compatible processor, with a Serial ATA Host Bus Adapter card**
- **128MB RAM or higher**
- **SATA host adapter with external SATA port**

**Tech Note:** To take advantage of the bootable feature, the LaCie d2 SATA Hard Drive must be formatted as a bootable drive in accordance with the operating system being used. The computer must also include a BIOS or a Serial ATA PCI card, such as the LaCie SATA PCI Card, that supports bootable functionality with an external hard drive. Please see section 4.3. Configuring Your LaCie Drive As A Bootable Disk for more information.

**Tech Note:** Serial ATA is a new technology and some legacy hardware and operating systems may not support all of its features. For optimal performance, LaCie recommends the following:

#### **Windows Users –**

Hardware: Intel® Pentium® 4 with a LaCie Serial ATA PCI Card System: Windows XP (SP1)

**Mac Users –** Hardware: G5 with a LaCie Serial ATA PCI Card System: Mac OS X 10.3.4

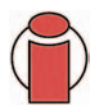

**Important Info:** Any loss, corruption or destruction of data while using a LaCie drive is the sole responsibility of the user, and under no circumstances will LaCie be held liable for the recovery or restoration of this data. To help prevent the loss of your data, LaCie highly recommends that you keep **two** copies of your data; one copy on your external hard drive, for instance, and a second copy either on your internal hard drive, another external hard drive or some other form of removable storage media, such as CD, DVD or Tape. LaCie offers a complete line of CD, DVD and Tape drives, and if you would like more information on backup, please refer to the LaCie white paper on backup methods and technology.

## **LaCie d2 SATA II 3Gbits User's Manual**

## **2.2. Package Contents**

- **LaCie d2 SATA II 3Gbits with Drive Stand kit LaCie Storage Utilities CD-ROM External Serial ATA 3Gbits interface cable 1 2 3**
	- **Power supply and adapter cable 4**

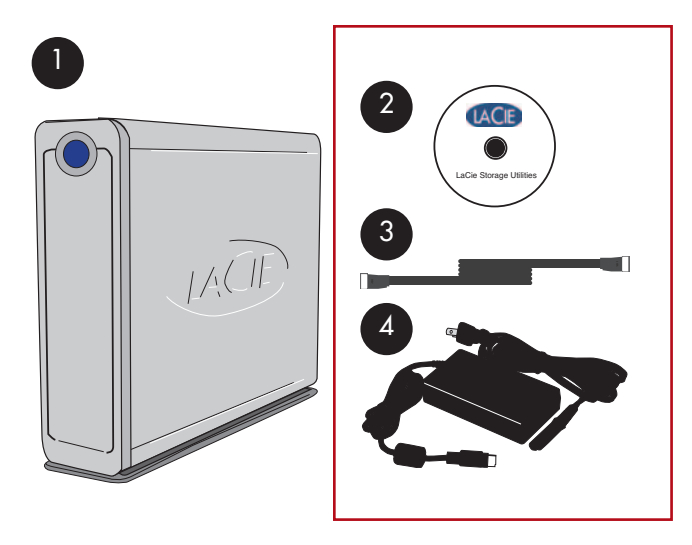

**Important Info:** Please keep your box. In the event that the drive should need to be repaired or serviced, it must be returned in its original packaging.

# **2.3. Views Of The Drive**

**Front View –**

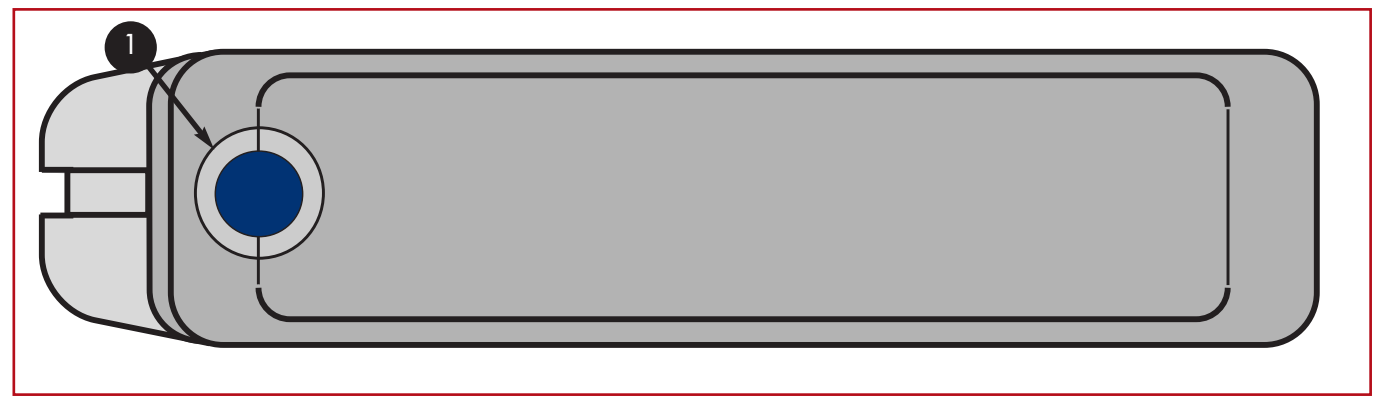

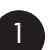

**On/Off Button / Power LED**

Push the button to power the drive on and/or off. The LED remains lit to show that the drive is on.

#### **LaCie d2 SATA II 3Gbits User's Manual**

**Rear View –**

**1**

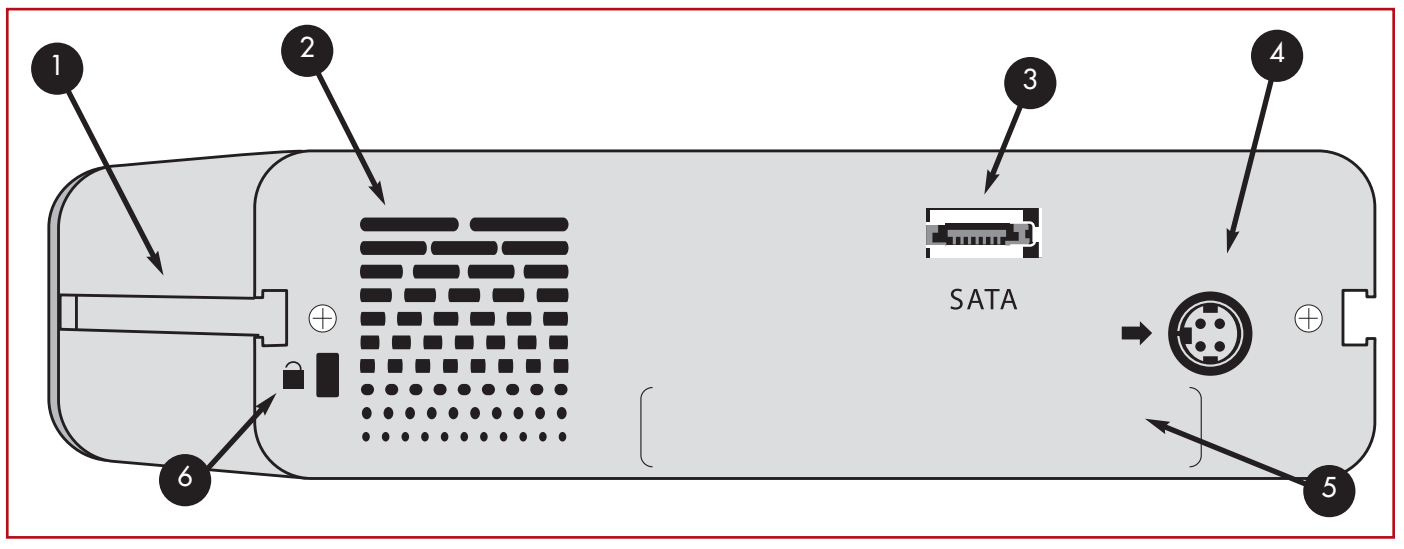

- **Rackmount Grooves - These grooves are used for attaching your drive to the Drive Stand, mounting in the Desk Rack kit (sold separately) or placing your drive in standard 19" computer equipment racks using the LaCie Rackmount Kit (sold separately).**
- **Ventilation Outlet - These holes help to keep your drive cool during operation. Be sure not to block these openings when using your drive. 2**

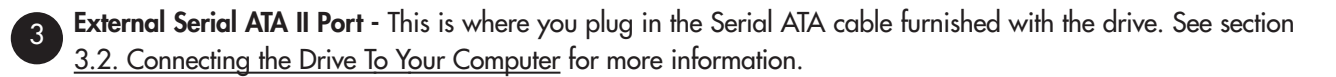

- **Power Supply Connector - This is where you plug in the AC adapter supplied with the drive. See section 3.1. Connecting The Power Supply for more information. 4**
- **Serial Number Sticker - This is where you will find your LaCie drive's serial number. Write down the serial number and keep it in a safe place, because you will need to provide the number in the event you have to call LaCie Technical Support for any reason in regards to the drive's performance. The serial number would also come in handy if your drive is lost or stolen. 5**
- **Lock Slot - This slot is used to connect an anti-theft system, such as the LaCie Security Lock, for maximum protection. Refer to your anti-theft system documentation for details on how to connect the lock. 6**

## **2.4. Cables And Connectors**

## **2.4.1. Serial ATA II and eSATA**

**Your LaCie d2 SATA II 3Gbits uses cutting-edge SATA technology to deliver ultra-fast transfer rates of up to 3Gbits/s. Your d2 SATA II 3Gbits comes equipped with an eSATA port and requires the use of an eSATA cable, (included). SATA technology was originally developed to serve as an internal interface, delivering improved performance to internal connections. Soon after, eSATA, or external SATA was developed, allowing for the use of shielded cables outside the PC. Now it offers ultra-fast external transfer rates as well as greater durability.** 

**External SATA connectors do not have the "L" shaped design of other SATA connectors. In addition, the guide features are vertically offset and reduced in size to prevent the use of unshielded internal cables in external applications. Get ready to ride the fastest wave of SATA technology with your LaCie d2 SATA II 3Gbits.** 

#### **eSATA Cables And Connectors**

**The cables and connectors used to attach Serial ATA drives to your computer.**

#### **External Serial ATA Cable**

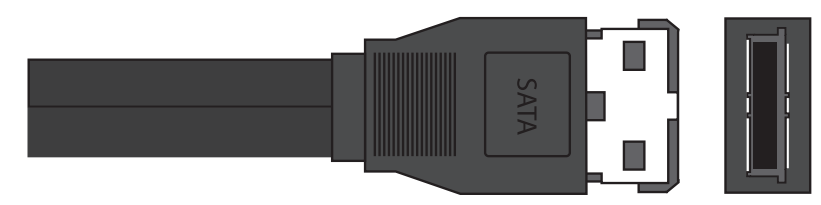

**External Serial ATA Port**

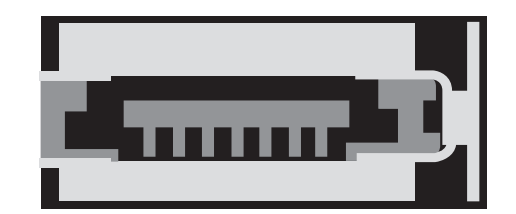

# **3. Installing Your LaCie Drive**

**Getting your LaCie drive installed and connected is very simple; essentially there are two steps: 1) connect the power supply to the drive and to an outlet; 2) turn it on by pressing the blue eye front power button; and 3) connect the interface cable to the drive and to your computer.** 

**To get started, please go to section 3.1. Connecting The Power Supply.**

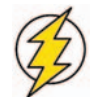

**Caution!** The LaCie d2 Hard Drive utilizes the aluminum alloy casing to help dissipate heat. There are important location consideration precautions to keep in mind when setting up your drive. Make sure to place your drive in a well ventilated space, do not block the ventilation outlet on the back of the drive and keep the area in front of the drive unobstructed to allow for proper airflow. If you will be stacking or racking your drive, please follow these considerations:

- When stacking drives, place no more than 3 drives on top of each other.
- When stacking drives, make sure and adhere the rubber feet to the bottom of the drives.
- When racking drives in the LaCie Desk Rack (sold separately), place no more than 3 drives in the rack.

• When racking in 19" equipment racks, only rack the equipment in a regulated, air-conditioned room, keep cables and other obstructions away from the rear of the drive and do not place more than 3 drives on top of each other.

## **3.1. Connecting the Power Supply**

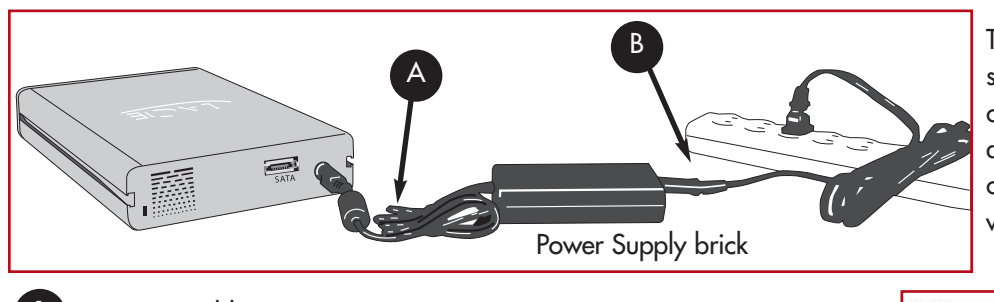

**There are two cables that are supplied with the power supply: one cable (A) connects to the LaCie drive; and the other cable (B) connects to a power outlet, such as a wall outlet or a surge protector.**

- **Connect Cable A to your LaCie Drive. Connect Cable A** to your LaCie Drive.
	- **Connect Cable B to the Power Supply brick.**
	- **Connect Cable B to a surge protector or wall outlet.**

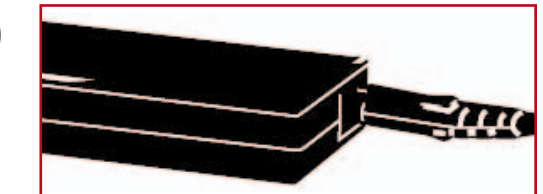

**You are now ready to connect the interface cable to your drive and to your computer.**

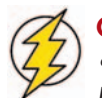

**2**

**3**

## **Caution!**

•Only use the AC adapter supplied with your specific LaCie drive. Do not use a power supply from another LaCie drive or another manufacturer. Using any other power cable or power supply may cause damage to the device and void your warranty.

•Always remove the AC adapter before transporting your LaCie drive. Failure to remove the adapter may result in damage to your drive and will void your warranty.

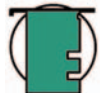

**Tech Note:** You may use your LaCie drive when in a foreign country, thanks to its autoswitching 100-240 Volt power supply. To be able to use this feature, you may need to purchase an appropriate adapter or cord. Consult LaCie Technical Support for assistance in choosing the right adapter. LaCie accepts no responsibility for any damage to the drive resulting from the use of an inappropriate adapter. Using an adapter other than one authorized by LaCie will void your warranty.

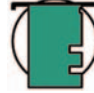

**Tech Note:** If you are using the LaCie Serial ATA PCI Card to connect your LaCie d2 Serial ATA Hard Drive to your computer, you are able to draw power from the PCI card to operate your hard drive. Please refer to the LaCie Serial ATA PCI Card User's Manual for guidelines and instructions.

## **3.2. Connecting The Drive To Your Computer**

#### **3.2.1. Mac Users**

**1**

After following the steps in 3.1. Connecting The Power Supply,  $\parallel$  **External Serial ATA II cable power on the drive by pressing the On/Off button on the front of the drive.**

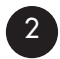

**Connect the external Serial ATA cable into the external Serial ATA port on the back of the LaCie d2 Hard Drive.**

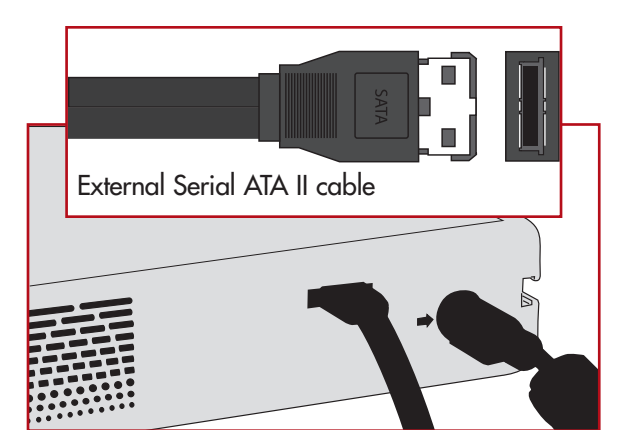

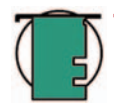

**Tech Note:** For more information about Serial ATA 3Gbits, please see sections:

- 2.4. Cables And Connectors
- 5.3. Optimizing Data Transfers

**Connect the other end of the Serial ATA cable into an available Serial ATA port\* on your computer.** 

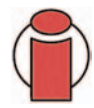

**3**

**Important Info:** In order to have external Serial ATA functionality, your computer must be equipped with a thirdparty or built-in Serial ATA PCI card with external connectors, such as the LaCie Serial ATA PCI Card.

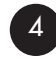

**Your drive should appear on your desktop. It may take a few seconds for your computer to recognize the drive and for it to appear on the desktop.**

**Your LaCie d2 Hard Drive will now be ready for use. You can then use the formatting and partitioning capabilities in the Apple Disk Utility to configure your hard drive system. Please refer to 4.1. Formatting Your LaCie Drive –Mac Users for more information.**

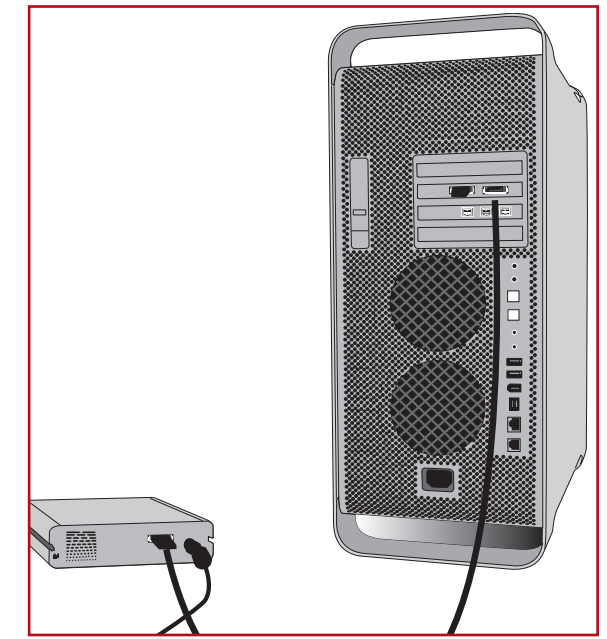

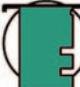

Tech Note: If your drive does not appear on the desktop, you may need to restart your computer, with your LaCie drive still turned on, to mount the drive. Serial ATA 3Gbits is a new technology, and you must be running 10.3.x or later to have hot-plug support (please see the Tech Note in section 2.1. Minimum System Requirements for more information).

## **3.2.2. Windows Users**

**After the first connection of a Serial ATA-based peripheral, Windows detects the drive, and will install it automatically as a new peripheral, even if you have previously installed it on another port on the same Serial ATA bus. Let Windows install the Serial ATA drivers of your LaCie drive.**

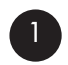

**After following the steps in 3.1. Connecting The Power Supply, power on the drive by pressing the On/Off button on the front of the drive.**

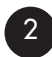

**Connect the external Serial ATA cable into the external Serial ATA port on the back of the LaCie d2 Hard Drive.**

**Tech Note:** For more information about Serial ATA 3Gbits, please see sections:

- 2.4. Cables And Connectors
- 5.3. Optimizing Data Transfers
- 7. Serial ATA 3Gbits Questions & Answers

**Connect the other end of the Serial ATA cable into an available** Serial ATA port<sup>\*</sup> on your computer.

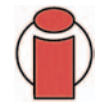

**3**

**Important Info:** In order to have external Serial ATA functionality, your computer must be equipped with a thirdparty or built-in Serial ATA PCI card with external connectors, such as the LaCie Serial ATA PCI Card.

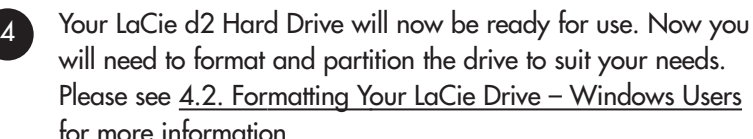

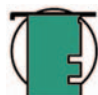

**Tech Note:** If your drive does not appear, you may need to restart your computer, with your LaCie drive still turned on, to mount the drive. Serial ATA 3Gbits is a new technology, and you must be running Windows XP (SP1) or later to have hotplug support (please see the Tech Note in section 2.1. Minimum System Requirements for more information).

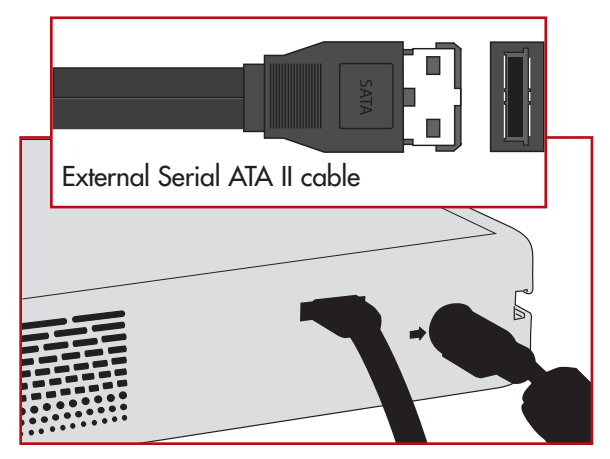

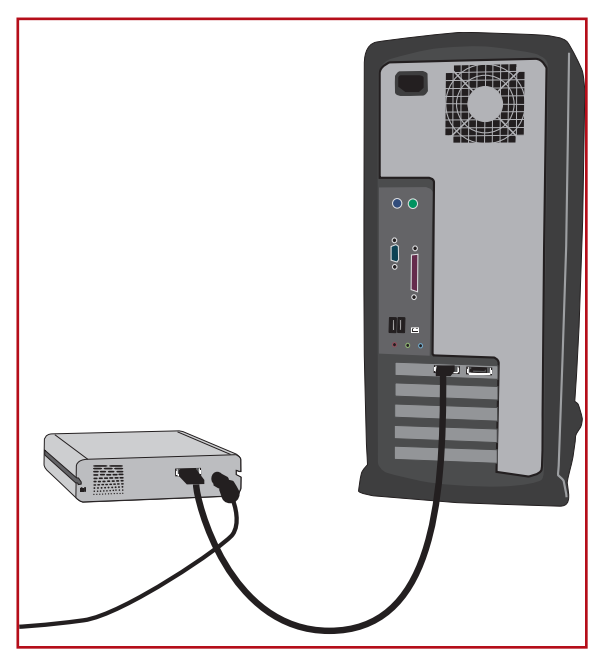

## **3.3. Disconnecting Your LaCie Drive**

**Serial ATA** 3Gbits **external devices feature hot-plug connectivity, which means that your drive can be connected and disconnected while the computer is running. To prevent failures, it is important you follow these steps when disconnecting your Serial ATA peripheral device.**

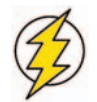

**Caution!** Do not disconnect the Serial ATA cable when the drive is reading or writing. Disconnecting while the drive is operating could cause the loss of data. Make sure that your drive is not reading or writing and that the activity LED is off before disconnecting the Serial ATA cable.

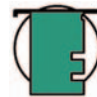

**Tech Note:** Serial ATA 3Gbits is a new technology, and some legacy computers and operating systems may not support all of its features (please see the Tech Note in section 2.1. Minimum System Requirements for more information). If your system does not support hot-plug functionality, follow the steps below to unmount and disconnect the drive. When you reconnect the drive, you will need to restart your computer for the drive to

mount.

### **3.3.1. Mac Users**

**You must unmount the hard drive system before disconnecting it or powering it down:**

**• Drag the hard drive icon to the trash.**

**The drive can now be disconnected.**

#### **3.3.2. Windows Users**

**Simply unplug the device while it is not in use to disconnect the drive.**

# **4. Using Your LaCie Drive**

**Formatting a disk consists of the following: the operating system erases all of the bookkeeping information on the disk, tests the disk to make sure that all of the sectors are reliable, marks bad sectors (i.e., those that are scratched) and creates internal address tables that it later uses to locate information.** 

**As you format the drive, you will have the opportunity to divide the hard drive into sections, called partitions. A partition is a section of the hard drive's storage capacity that is created to contain files and data.** 

**Once formatted, the actual available storage capacity varies, depending on operating environment, and is generally about 5 to 10% less than the non-formatted capacity.**

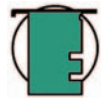

**Tech Note: Windows Users!** You will need to re-format the drive in order for it to appear and operate under the Windows operating system. See section 4.2. Formatting Your LaCie Drive - Windows Users for detailed instructions.

#### **File System Formats**

**There are three different file system formats that are predominately found in Mac and Windows environments:** 

- **•Mac OS Extended (HFS+) for Mac OS 9.x and Mac OS 10.x**
- **•NTFS for Windows 2000 and XP**
- **•FAT 32 for Windows Me and legacy operating systems**

#### **Mac Users**

- **If you will be using the drive in a strictly Mac OS environment, leave the drive formatted as one large Mac OS Extended volume.**
- **If you want to be able to install multiple Mac operating systems on the LaCie Hard Drive, partition the drive into multiple Mac OS Extended volumes.**

#### **Windows Users**

- **If you will be using this drive between Windows 2000 or XP environments, it is recommended that you create two partitions: one that is a 32GB FAT 32 (MS-DOS File System) volume, and the other as a large NTFS volume.**
- **If you will be using the drive in a strictly Win 2000/XP environment, create one large NTFS volume.**

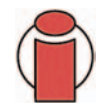

**Important Info:** If you will be using this drive between Mac and Windows operating environments, you can create two partitions: one 32GB FAT 32 volume, and one large Mac OS Extended volume. There are certain limitations to this configuration, though; to achieve the best performance and reliability, it is recommended that you utilize a third-party utility, such as Mediafour's MacDrive, which allows Windows computers to read and write files on a volume formatted for the Mac.

## **4.1. Formatting Your LaCie Hard Drive – Mac Users**

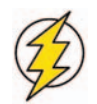

**Caution!** Following these steps will erase anything that is on the hard drive. Therefore, if you have information that you want to protect or continue to use, backup this information before performing these steps.

**Once you have set-up your LaCie Hard Drive, you can reformat or partition it to suit your needs.**

### **Formatting And Partitioning Using Mac OS 10.x Disc Utility**

- **1) Connect the drive to the computer via one of the interface ports.**
- **2) Once the drive mounts onto the desktop, go to the Menu Bar, and open Go.**
- **3) From the Go menu, click on Applications.**

**4) In the Applications menu, open the Utilities folder, and then doubleclick Disc Utility from the Utilities folder.**

**5) The Disc Utility window will open. In the left side of the window will be a list of the available hard disk drives. You should see a volume that represents your internal hard drive, and one that represents your LaCie drive.**

**6) Select the LaCie drive, and then click on the Partition tab.**

**7) From the Volume Scheme: button, choose the number of partitions you want to divide the drive into by clicking on the pull down menu starting with Current. You can customize the size of the partitions by using the slide bar between the partitions in the Volume Scheme: area.**

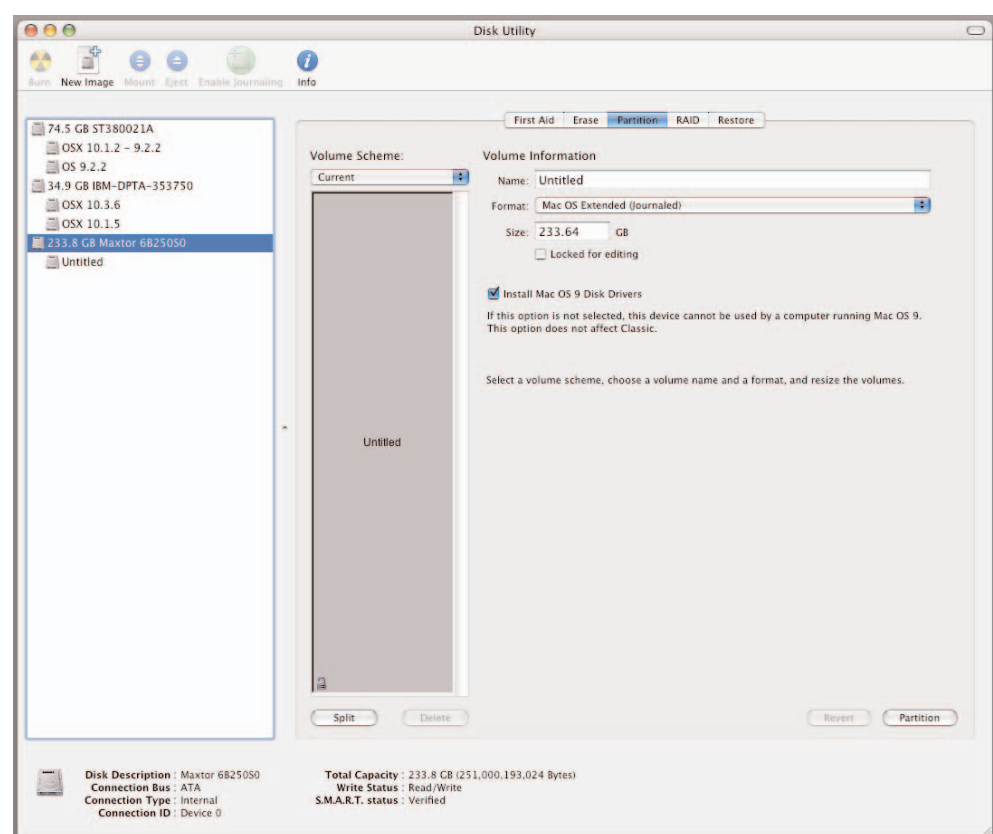

### **LaCie d2 SATA II 3Gbits User's Manual**

**8) In the Volume Information section, create a name for each partition, choose the volume format (Mac OS Extended, Mac OS Standard, MS-DOS File System or UNIX File System) and the volume size.**

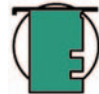

**Tech Note:** For a more detailed discussion on the various file system formats and partitioning, please refer to section 5.1.1. File System Formats - Mac Users.

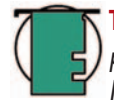

**Tech Note:** Under Mac OS 10.3.x, the default format setting is Mac OS Extended (Journaled). Journaling provides a continuous record of changes to files on the hard drive. You will not be able to format in the MS-DOS File System, either, unless you choose the Erase tab in the Disc Utility window and create an entire MS-DOS File System volume. For more information, please refer to section 5.1.1. File System Formats - Mac Users.

**9) Once you have finalized the volume format, number of partitions, size and options, click OK. The following message will appear: "Warning! Saving the new volume will erase all existing volumes. This can NOT be undone. Are you sure you want to do that?" Click Partition to continue.**

**10) Mac OS 10.x will automatically setup the disk with the partitions and volume format you selected, and your new drive will be available for use.**

## **4.2. Formatting Your LaCie Drive – Windows Users**

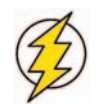

**Caution!** Following these steps will erase anything that is on the hard drive. Therefore, if you have information that you want to protect or continue to use, backup this information before performing these steps.

## **4.2.1. Windows 2000 And Windows XP**

**The process of formatting and partitioning a drive on a computer running Windows 2000 or Windows XP consists of two steps: (1) installing a signature on the drive, and (2) partitioning/formatting the drive. These steps will erase anything that is on the disk.**

**1) Connect the drive to the computer via one of the interface ports.**

**2) Right-click My Computer and click Manage.**

**3) From the Computer Management window, select Disk Management (located below the Storage group).**

**4) If this is the first time the drive is being formatted, Windows 2000 will launch the Write Signature Wizard (Write Initialize Wizard in Windows XP). Click Next.**

**5) Windows will list the new drive(s) attached. If you are formatting a single drive, only one drive should be visible. Select the checkbox next to the drive and click Next.** 

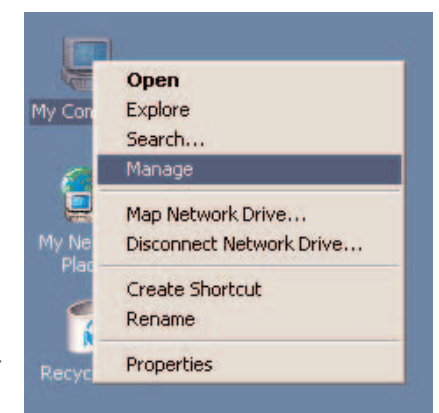

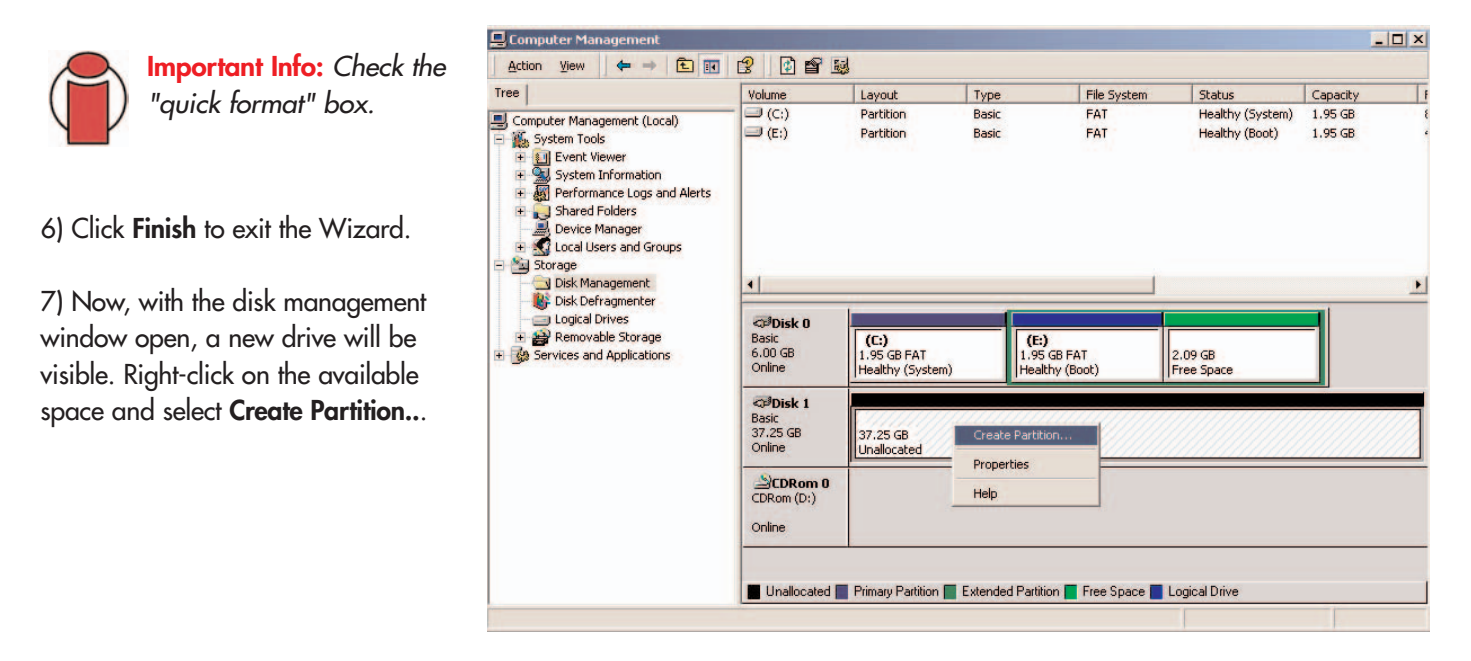

### **LaCie d2 SATA II 3Gbits User's Manual**

**8) This will bring up the Create Partition Wizard. Click Next.**

**9) Select Primary Partition. Click Next.**

**10). Here you must specify partition size. It is recommended that you leave the partition set to the maximum available size, unless you want multiple partitions on the same drive. Click Next.**

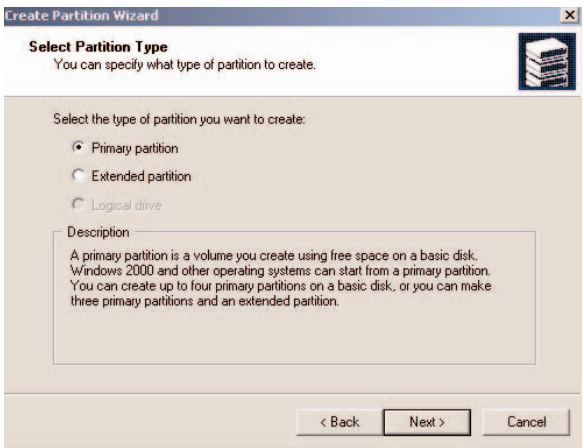

**11) Select Assign drive letter and select the desired letter for the drive. Click Next.**

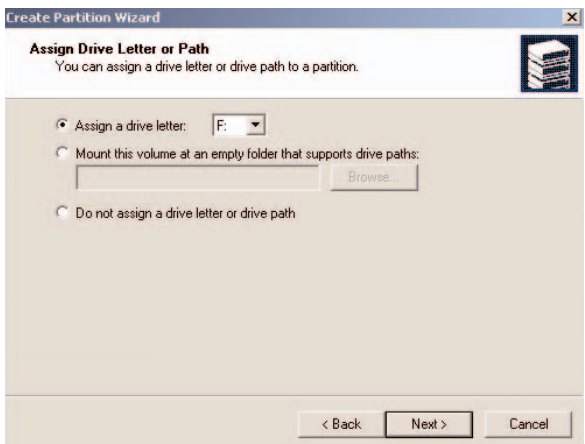

**12) Select Format this partition… and then select a file system:** 

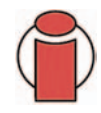

**Important Info:** Check the "Perform a Quick Format" box.

#### **FAT32**

**FAT32 is a file system that is compatible with Windows 98 SE, Windows Me, Windows 2000 and Windows XP; however, it has limitations. In Windows 2000 and Windows XP, you will not be able to create a partition greater than 32GB.**

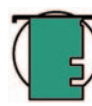

**Tech Note:** For a more detailed discussion on the various file system formats and partitioning, please refer to section 5.1.2. File System Formats – Windows Users.

#### **NTFS**

**NTFS is a newer file system that is compatible only with Windows NT, Windows 2000 and Windows XP. It has fewer limitations than FAT 32 and will enable a partition to be created that is larger than 32GB.**

**13) Click Next.**

**14) Click Finish.**

**15) Disk Management will create the partition and begin formatting the drive. Once completed, close Disk Management and your new drive will be ready to use.**

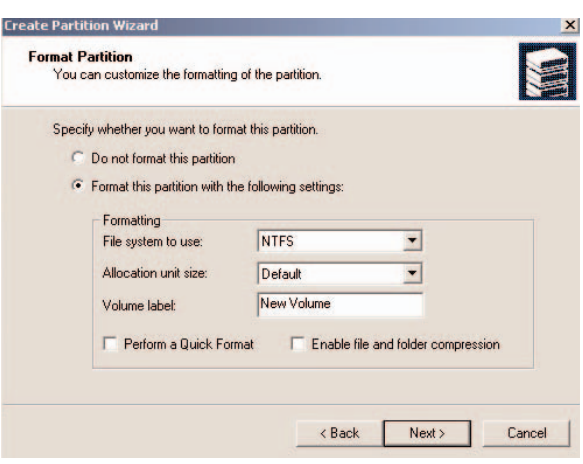

## **4.3. Configuring Your LaCie Drive As A Bootable Disk**

**The LaCie d2 SATA II 3Gbits supports being accessed as a bootable disk under both the Mac and Windows operating systems.** 

#### **Mac Users**

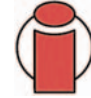

**Important Info:** Please consult your computer's user's manual to ensure that your system supports external Serial ATA hard drive boot functionality.

**Once the drive has appeared on the desktop, install your system software and choose your LaCie d2 SATA II 3Gbits as the destination for the installation. After the installation has been completed successfully, go to System Preferences, choose Startup Disk and select your disk from the list.**

#### **Windows Users**

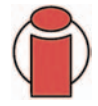

**Important Info**: Please consult your computer's user's manual to ensure that your system supports external Serial ATA II hard drive boot functionality.

**If your BIOS and system support booting off an ATA/IDE PCI bus, you can configure your device as a boot disk under Windows 2000 and XP. Install your system software and choose your LaCie d2 SATA II 3Gbits as the destination for the installation. After installation has been completed successfully, go into your BIOS and re-order the boot order so that the LaCie d2 SATA II 3Gbits is the boot disk.**

## **LaCie d2 SATA II 3Gbits User's Manual**

# **5. Tech Tips**

# **5.1. File System Formats**

## **5.1.1. Mac Users**

## **Mac OS 10.x Users:**

**The LaCie Hard Drive is pre-formatted as a Mac OS Extended volume. You may customize the drive by reformatting and/or partitioning the drive with separate file system formats. For optimal performance in Mac OS environments, format and partition the drive as one large Mac OS Extended volume.**

## **Mac OS Extended (HFS+)**

**Mac OS Extended refers to the file system used by Mac OS 8.1 and later. HFS+ represents an optimization of the older HFS file system by using hard disk space more efficiently. With HFS+, you are no longer limited by block size.** 

## **MS-DOS File System (FAT 32)**

**This is the Microsoft file system, more typically known as FAT 32. This is the file system to use if you are going to be using your LaCie Hard Drive between Macs and Windows operating systems.**

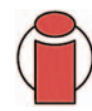

**Important Info**: If you will be sharing the hard drive between Mac and Windows operating environments, you will want to follow these guidelines:

Mac OS X prefers that all partitions be the same format, therefore only the first FAT 32 partition is guaranteed to mount.

## **Mac OS 10.1.x -**

• Works reliably with FAT 32 partitions less than 32GB

## **Mac OS 10.2.x -**

- Works reliably with FAT 32 partitions less than 128GB
- Does not mount FAT 32 partitions greater than 128GB

### **Mac OS 10.3.x -**

- Mounts any FAT 32 drive of any size
- Mounts NTFS volumes as READ-only

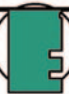

**Tech Note: Mac OS 10.3.x Users** - Mac OS Extended (Journaled) Under Panther, Apple introduced journaling to the Mac OS Extended file system, which helps protect the file systems on Mac OS volumes. When journaling is enabled, file system transactions are maintained and recorded continuously in a separate file, called a journal. In the event of an unplanned shutdown, the OS uses the journal to restore the file system. Journaling is also backward compatible, and all volumes with journaling enabled can be fully used by computers not running Mac OS 10.3.x. For more information, please visit Apple's Web site.

### **5.1.2. File System Formats – Windows Users**

**There are basically two file system formats for Windows: FAT 32 and NTFS. The following information will hopefully make choosing one or the other a little easier.** 

#### **FAT 32**

**FAT is an acronym for File Allocation Table, which dates back to the beginnings of DOS programming. Originally, FAT was only 16 bits, but after the second release of Windows 95 it was upgraded to 32 bits, hence the name FAT 32. In theory, FAT 32 volume sizes can range from less than 1MB all the way to 2TB. It is the native file system of Windows 98 and Windows Me, and is supported by Windows 2000 and XP. When FAT 32 is used with Windows 2000 and XP, though, volume size is limited to 32GB (by the Windows partition utility, i.e. Disk Manager), and the individual file size is limited to 4GB.**

#### **NTFS**

**This acronym stands for New Technology Filing System, and it is the native file system for Windows NT, Windows 2000 and XP. NTFS offers several features that are not available with FAT 32; i.e. file compression, encryption, permissions, and auditing, as well as the ability to mirror drives and RAID 5 capabilities. The minimum supported volume size for NTFS is 10MB, with a maximum of 2TB, with no limit to file size. Volumes created in NTFS can only be directly accessed (not through shares) by Windows NT, Windows 2000 and XP, without resorting to help from third-party products.**

#### **Guidelines for Choosing FAT 32 Or NTFS**

#### **Use FAT 32 if:**

**• You want to access your data on any Operating System - FAT 32 is compatible with Windows 98 SE, Me, 2000, XP, NT, Mac OS 9.x and Mac OS 10.x (see Important Info note in section 5.1.1. File System Formats - Mac Users for more information).**

**• You will be dual booting with an Operating System other than Windows NT or Windows 2000.**

**• You may need the ability to dual boot down the line. Once you have converted a volume from** FAT 32 **to** NTFS**, there is no going back. You can convert from FAT 32 to NTFS, but not the other way around.**

#### **Use NTFS if:**

- **You want to optimize drive performance under Windows 2000 or XP.**
- **You want to encrypt files, assign permissions to files, or want to audit files for access.**
- **You will be formatting partitions larger than 32GB.**
- **You need to store individual files that are larger than 4GB.**
- **You need a filing system that can be mirrored or structured like a RAID 5 configuration.**

# **5.2. Available Storage Capacity**

**A gigabyte (GB) means 1,000,000,000 bytes. In order to utilize a hard disk drive, it has to be formatted first. Formatting a disk consists of the following: the operating system erases all of the bookkeeping information on the disk, tests the disk to make sure that all of the sectors are reliable, marks bad sectors (i.e., those that are scratched) and creates internal address tables that it later uses to locate information. Once formatted, the actual available storage capacity varies, depending on operating environment, and is generally about 5 to 10% less than the non-formatted capacity.**

# **5.3. Optimizing Data Transfers**

**Data transfers are the flow of data that accomplishes a task, usually related to moving data from storage to computer RAM, or between storage devices. With external drives, such as the LaCie Hard Drive, the data is transferred from the drive to the computer via the Serial ATA** 3Gbits **interface. The data is fed from the drive through the Serial ATA port on the drive, and passes to the computer through the Serial ATA** 3Gbits **host-bus adapter interface.** 

Tech Note: For more information on the Serial ATA interface, please see: 6. Serial ATA 3Gbits Questions & Answers.

**At the time of publication (September 2005), most computer manufacturers have not begun to implement external Serial ATA connectors, therefore the use of a third-party PCI host-bus adapter card is necessary to allow for Serial ATA connectivity.** 

**The Serial ATA interfaces specify certain requirements, filed under the OHCI (Open Host Controller Interface) standards. All LaCie drives comply to OHCI standards and have been rigorously tested on computers that have host bus adapters that also comply to OHCI standards. Unfortunately, not all manufacturers respect these guidelines, and anomalies may arise with computers that have host bus adapters that do not conform to OHCI standards.**

**For the best performance, during data transfers, it's best to wait before launching other applications that will be using the same port. Another important factor in file transfer speeds is how the drive has been formatted. For more information in choosing the correct file system format, please see section 5.1. File System Formats.**

**If you do not have a native Serial ATA** 3Gbits **port, LaCie offers Serial ATA** 3Gbits **host bust adapter cards, also known as PCI or PC/PCMCIA cards, that have been tested and comply with LaCie drives. Please contact your reseller or LaCie Customer Support for more information.**

# **6. Serial ATA 3Gbits Questions and Answers**

#### **What is Serial ATA 3Gbits?**

**The Serial Advanced Technology Attachment (ATA) II marks the latest rung on the evolutionary ladder of SATA technology. SATA II can deliver data at 300MB/s, twice as fast as its SATA predecessor and more than twice as fast as the Parallel ATA/ IDE (Integrated Drive Electronics) interface, which has long been used to connect peripheral devices to the computer. Initial Serial ATA 3Gbits technology removed the performance bottleneck of the Parallel ATA specification, and follows a clearly defined road-map to greater and greater data transfer rates and feature improvements.**

**Deriving its name from the way that it transmits signals, in a single stream, or serially, Serial ATA operates in a point-to-point topology. This connectivity methodology delivers the entire available interface bandwidth to each device, allowing each device to operate at its maximum throughput, and provides direct communication between the device and the system at any time, reducing arbitration delays associated with shared bus topologies.** 

#### **What are the features and benefits of Serial ATA 1.5 Gbits and Serial ATA 3Gbits? The Serial ATA specification provides several key features that will help spur widespread implementation:**

**• Easy installation and configuration: There are no device IDs, termination or master/slave conflicts, and the standard supports hot-plug connectivity. Drives can be added, upgraded or removed without having to power down the whole system.**

**• Improved reliability: Serial ATA also uses 32-bit cyclic redundancy checking (CRC) on all transfers to ensure correct data transmissions. Due to this CRC capability, Serial ATA performs protection and recovery features at multiple levels: PHY layer, link layer and transport and software layers.**

**• Simplified structure: Serial ATA utilizes a more efficient signaling voltage (250mV vs. 5V for Parallel ATA), and much smaller, thinner and compact cables and connectors. Due to the simplified cabling (the reduction in the number of pins and wires), the number of fault possibilities decreases.**

**• Seamless integration: Serial ATA maintains register and software compatibility with Parallel ATA, and should be transparent to both the BIOS and operating system. Simply add more Serial ATA links to increase the number of connectivity points in your system.**

#### **What are the ideal uses of Serial ATA?**

**External Serial ATA connectors are intended for storage devices. Serial ATA works best in storage environments that require high data throughput to deliver large files quickly and efficiently, maximizing the storage systems utilization and enhancing overall productivity.**

**Due to its performance, reliability, scalability and cost-effectiveness, Serial ATA can be implemented in a wide-range of settings, from desktop usage to network storage applications.**

**• Seamless integration: Serial ATA maintains register and software compatibility with Parallel ATA, and should be transparent to both the BIOS and operating system. Simply add more Serial ATA links to increase the number of connectivity points in your system.**

# **7. Troubleshooting**

**In the event that your LaCie d2 Hard Drive is not working correctly, please refer to the following checklist to find out where the problem is coming from. If you have gone through all of the points on the checklist and your drive is still not working correctly, please have a look at the FAQs that are regularly published on our Web site – www.lacie.com. One of these FAQs may provide an answer to your specific question. You can also visit the drivers page, where the most recent software updates will be available.**

**If you need further assistance, please contact your LaCie reseller or LaCie Technical Support (see 8. Contacting Customer Service for details).**

#### **Manual Updates**

**LaCie is constantly striving to give you the most up-to-date, comprehensive User's Manuals available on the market. It is our goal to provide you with a friendly, easy-to-use format that will help you quickly install and utilize the many functions of your new device.** 

**If your manual does not reflect the configurations of the product that you purchased, please check our Web site for the most current version available.**

**These Troubleshooting tips are divided up by operating system, 7.1 Mac Users, 7.2 Windows Users.**

## **7.1. Mac Users**

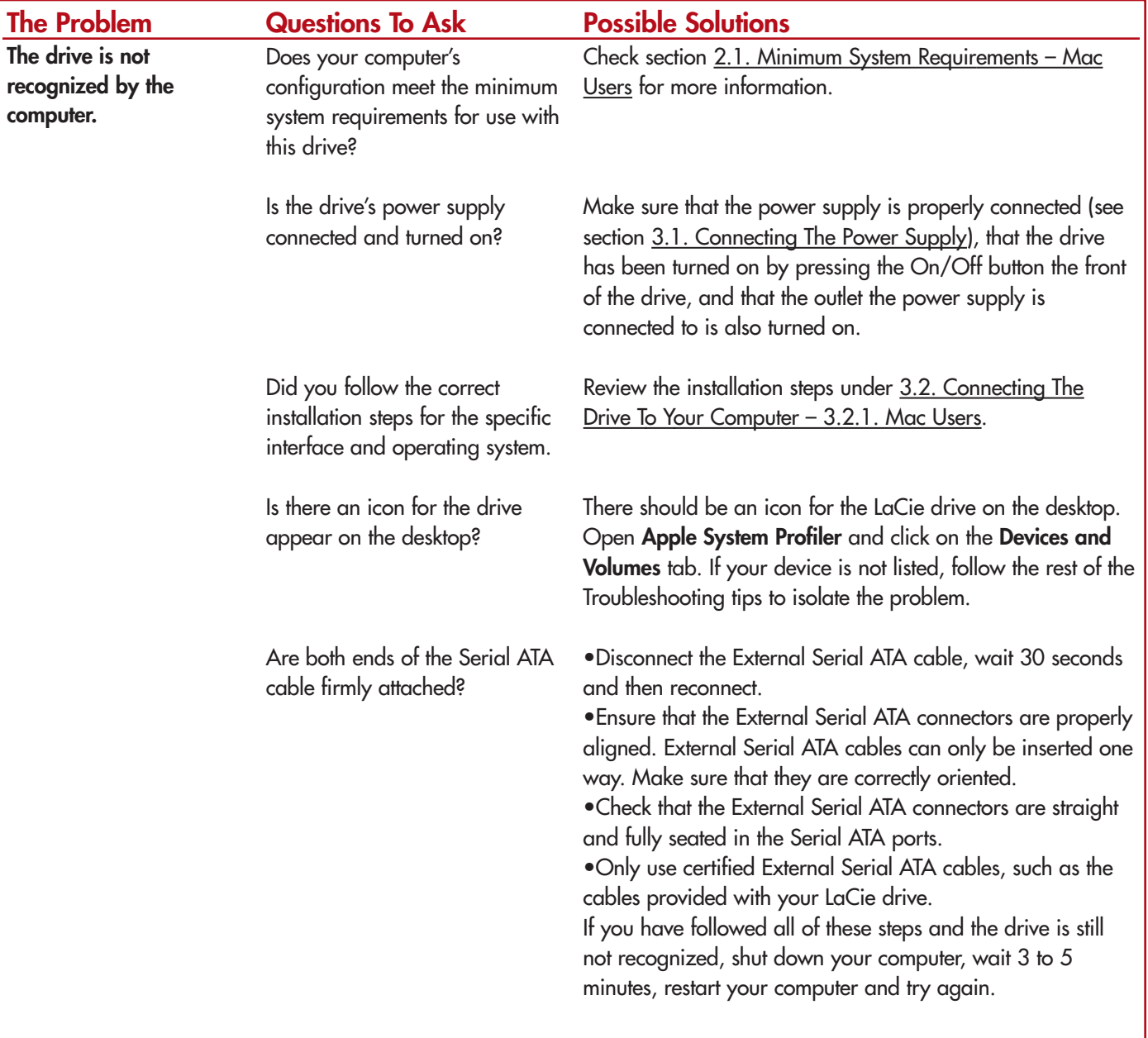

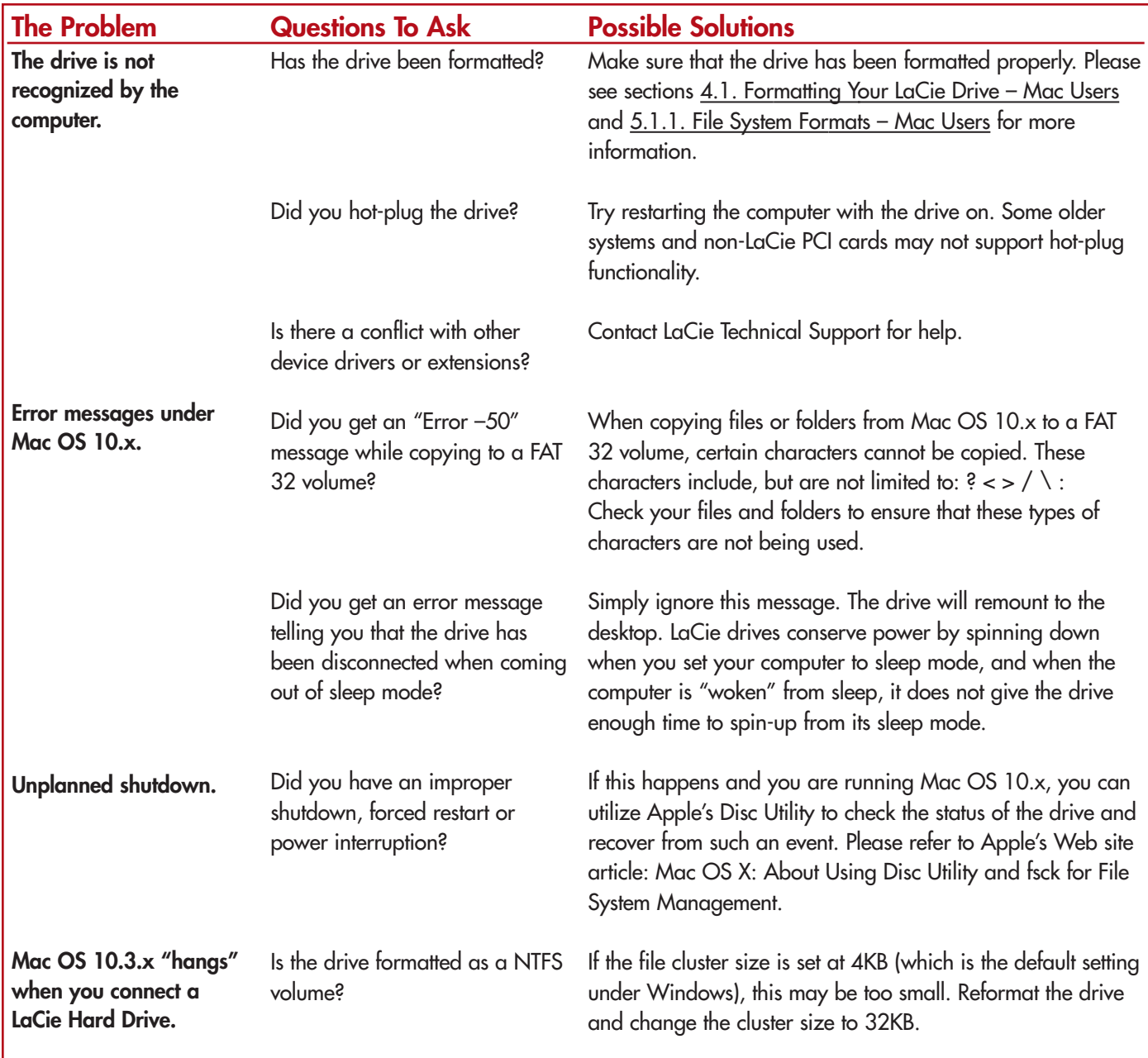

## **7.2. Windows Users**

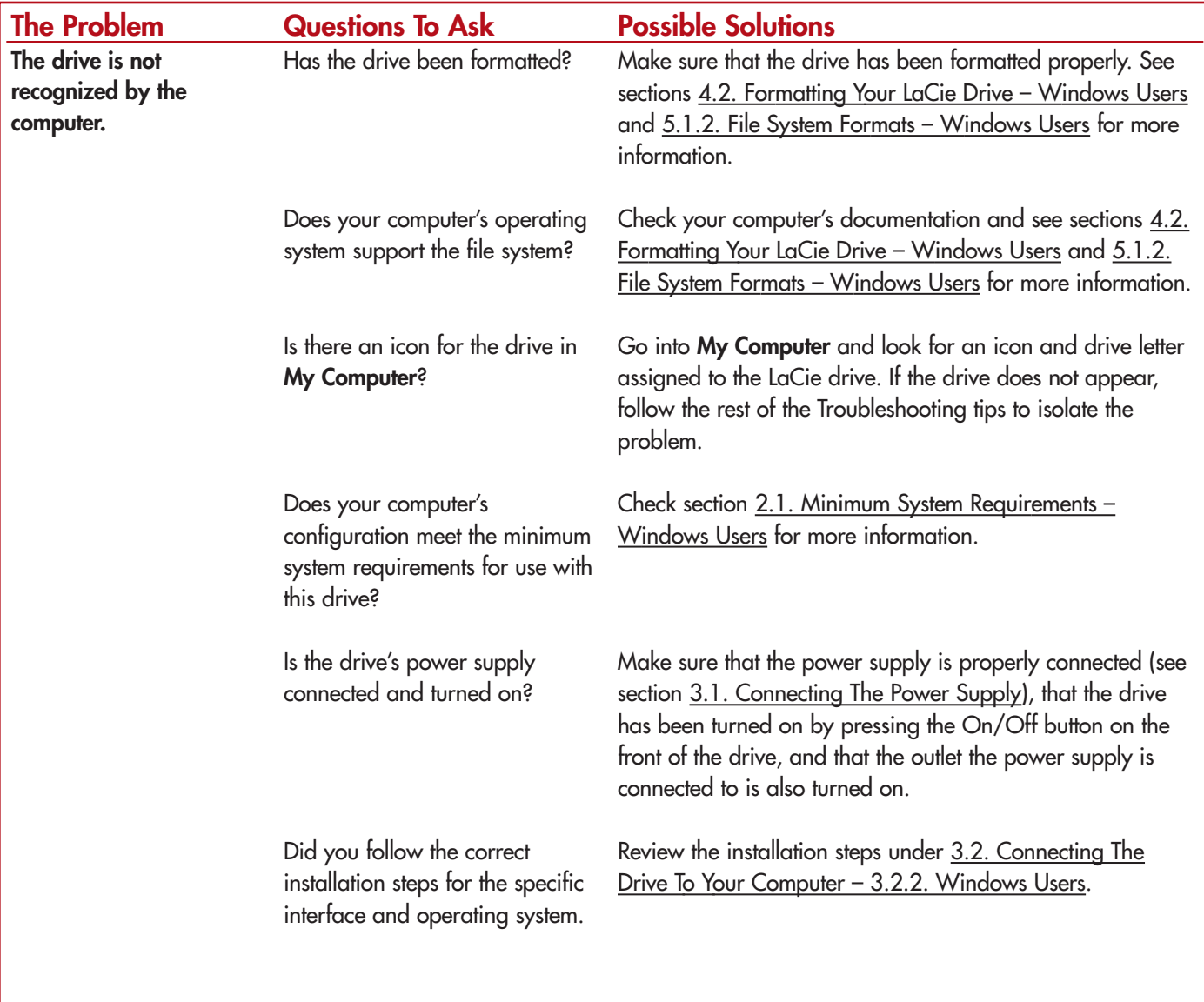

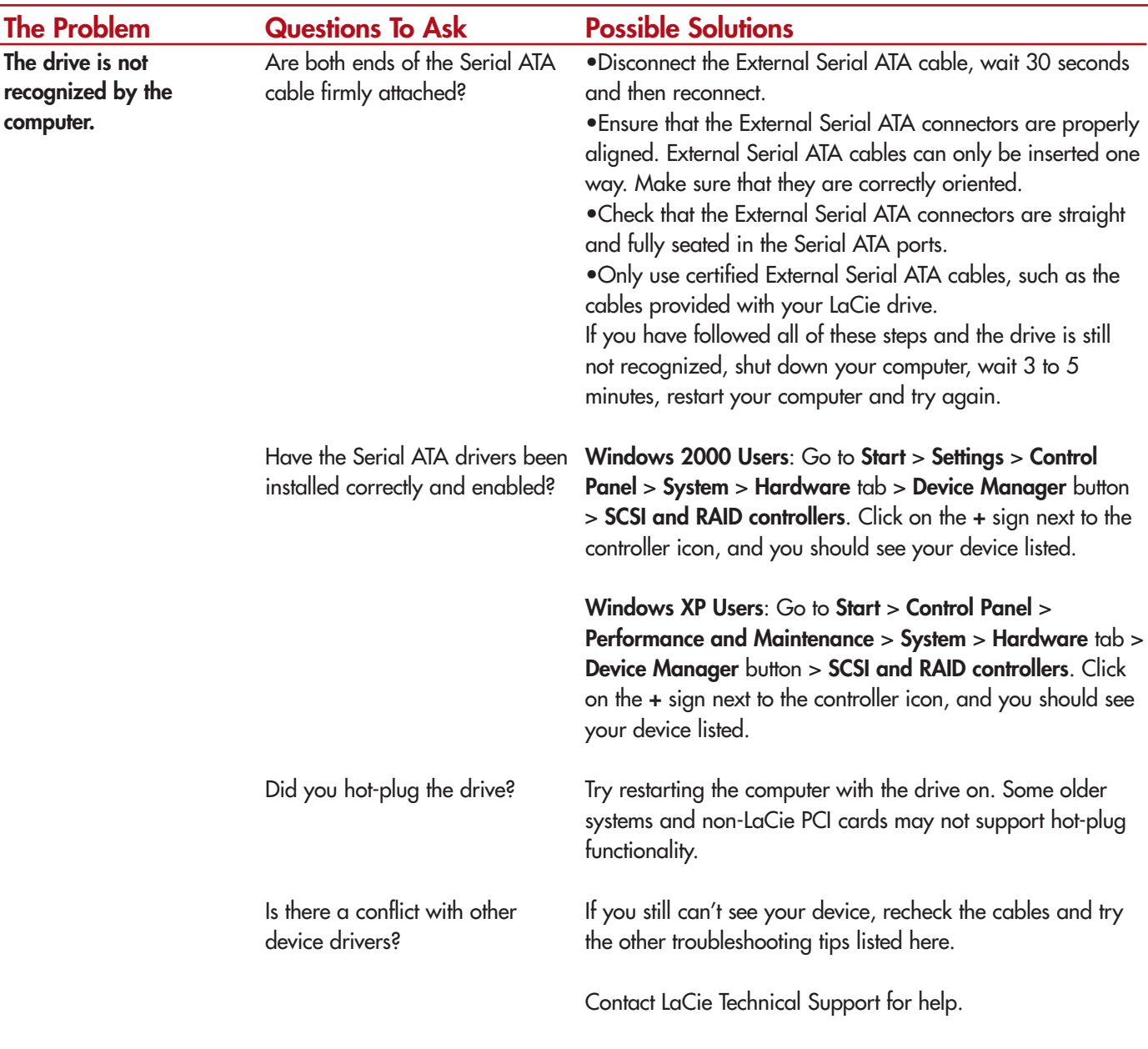

# **8. Contacting Customer Support**

# **Before You Contact Technical Support**

**1) Read the manuals and review the Troubleshooting section.**

**2) Try to isolate the problem. If possible, make the drive the only external device on the CPU, and make sure that all of the cables are correctly and firmly attached.**

**If you have asked yourself all of the pertinent questions in the troubleshooting checklist, and you still can't get your LaCie drive to work properly, contact us via the provided Web link. Before contacting us, make sure that you are in front of your computer and that you have the following information on hand:**

- **Your LaCie drive's serial number**
- **Operating system(Mac OS or Windows) and version**
- **Computer brand and model**
- **Names of CD or DVD drives installed on your computer**
- **Amount of memory installed**
- **Names of any other devices installed on your computer**

**8. Contacting Customer Support page 37**

# **LaCie Technical Support**

**LaCie Asia, Hong Kong and Singapore Contact Us At: http://www.lacie.com/asia/contact**

**LaCie Belgium Contact Us At: http://www.lacie.com/be/contact/**

**LaCie Denmark Contact Us At: http://www.lacie.com/dk/contact/**

**LaCie France Contact Us At: http://www.lacie.com/fr/contact/**

**LaCie Italy Contact Us At: http://www.lacie.com/it/contact/**

**LaCie Netherlands Contact Us At: http://www.lacie.com/nl/contact/**

**LaCie Spain Contact Us At: http://www.lacie.com/es/support/request**

**LaCie Switzerland Contact Us At: http://www.lacie.com/chfr/contact**

**LaCie USA Contact Us At: http://www.lacie.com/contact/** **LaCie Australia Contact Us At: http://www.lacie.com/au/contact/** 

**LaCie Canada Contact Us At: http://www.lacie.com/caen/contact/ (English)**

**LaCie Finland Contact Us At: http://www.lacie.com/fi/contact**

**LaCie Germany Contact Us At: http://www.lacie.com/de/contact/**

**LaCie Japan Contact Us At: http://www.lacie.co.jp**

**LaCie Norway Contact Us At: http://www.lacie.com/no/contact/**

**LaCie Sweden Contact Us At: http://www.lacie.com/se/contact/**

**LaCie United Kingdom & Ireland Contact Us At: http://www.lacie.com/uk/support/request**

**LaCie Grand Export Contact Us At: http://www.lacie.com/intl/contact/**

# **9. Warranty**

**LaCie warrants your drive against any defect in material and workmanship, under normal use, for the period designated on your warranty certificate. In the event this product is found to be defective within the warranty period, LaCie will, at its option, repair or replace the defective drive.**

**This warranty is void if:**

- **The drive was operated/stored in abnormal use or maintenance conditions;**
- **The drive is repaired, modified or altered, unless such repair, modification or alteration is expressly authorized in writing by LaCie;**
- **The drive was subjected to abuse, neglect, lightning strike, electrical fault, improper packaging or accident;**
- **The drive was installed improperly;**
- **The serial number of the drive is defaced or missing;**
- **The broken part is a replacement part such as a pickup tray, etc.**
- **The tamper seal on the drive casing is broken.**

**LaCie and its suppliers accept no liability for any loss of data during the use of this device, or for any of the problems caused as a result.** 

**LaCie will not, under any circumstances, be liable for direct, special or consequential damages such as, but not limited to, damage or loss of property or equipment, loss of profits or revenues, cost of replacement goods, or expense or inconvenience caused by service interruptions.**

**Any loss, corruption or destruction of data while using a LaCie drive is the sole responsibility of the user, and under no circumstances will LaCie be held liable for the recovery or restoration of this data.**

**Under no circumstances will any person be entitled to any sum greater than the purchase price paid for the drive.**

**To obtain warranty service, call LaCie Technical Support. You will be asked to provide your LaCie product's serial number, and you may be asked to furnish proof of purchase to confirm that the drive is still under warranty.**

**All drives returned to LaCie must be securely packaged in their original box and shipped with postage prepaid.**

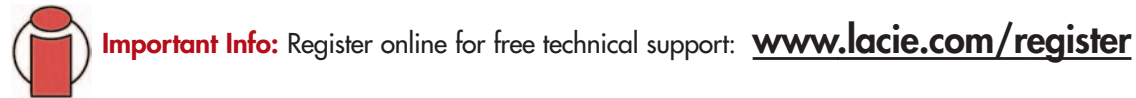

# **Glossary**

**Asynchronous – Data transfer method where the data is transferred independently of other processes. With this transfer method, the intervals between transmissions can vary, and data can be resent if it is initially missed.**

**Backup – (1) The act of creating at least one additional copy of data onto a different (and safe) storage device from where it can be retrieved at a later time if needed. (2) A copy of a file, directory, or volume on a separate storage device from the original, for the purposes of retrieval in case the original is erased, damaged, or destroyed.**

**Bit – The smallest measure of computerized data, either a 1 or a 0. Eight bits equal one byte, or one character.**

**Block – A very small section of the storage media comprised of one or more sectors. A block is the smallest amount of space allocated on a drive for data storage. By default, a sector of data consists of 512 bytes.**

**Buffer – RAM cache that is faster than the data that is being delivered. Buffers are used so data may be stored and delivered to the receiving item as it is needed.**

**Bus – Electronic links that enable data to flow between the processor, RAM and extension cables (peripherals).**

**Byte – A sequence of adjacent binary digits, or bits, considered as a unit, 8 bits in length. There are 8 bits in 1 byte. See also MB (Megabyte) or GB (Gigabyte).**

**Cache, -ing – This is an area of electronic storage (usually RAM) set aside to store frequently used data from electromechanical storage (hard drives, floppy disks, CD/DVD-ROM, tape cartridges, etc.) Therefore, storing frequently used data in RAM can enhance your system's overall response to disk-intensive operations significantly.** 

**Configuration – When talking about a PC, configuration is understood to be the sum of the internal and external components of the system, including memory, disk drives, the keyboard, the video subsystem and other peripherals, such as the mouse, modem or printer. The configuration also implies software: the operating system and various device managers (drivers), as well as hardware settings and options set by the user via configuration files.**

**Controller – This is a component or an electronic card (referred to in this case as a "controller card," such as PCI or PCMCIA cards) that enables a computer to communicate with or manage certain peripherals. The controller manages the operation of the peripheral associated with it, and links the PC bus to the peripheral via a ribbon cable inside the PC. An external controller is an expansion card which fills one of the free slots inside your PC and which enables a peripheral (CD-ROM drive, scanner or printer, for instance) to be connected to the computer.**

**Cross-platform – Term that refers to a device that is able to be operated by both Mac and Windows operating systems.**

**Data Stream – The flow of data that accomplishes a task, usually related to moving data from storage to computer RAM or between storage devices.**

**Digital – Discrete information that can be broken down to zero or one bits.**

**Driver (peripheral manager) – A software component that enables the computer system to communicate with a peripheral. Most peripherals will not operate correctly – if at all – if the appropriate drivers are not installed on the system.**

**File System – Links the physical map of a disc to its logical structure. Thanks to the file system, users and computers can easily display path, directories and files recorded onto the disc.**

**Firmware – Permanent or semi-permanent instructions and data programmed directly into the circuitry of a programmable read-only memory or an electronically-erasable, programmable read-only memory chip. Used for controlling the operation of the computer or tape drive. Distinct from the software, which is stored in random access memory and can be altered.**

**Folder – A list created on a disk to store files. Creating folders and sub-folders enables you to organize the storage of your files in a logical, hierarchical manner so that you can find and manage them more easily.** 

**Format, -ting, -ted – This is a process where a device is prepared to record data. In this process, the hard disk writes special information onto its own recording surfaces into areas (blocks) that are ready to accept user data. Since this operation causes all current user data stored on the hard disk to be lost, this is an infrequent operation that usually only happens at the factory that created the hard disk. It is unusual for something to happen to a hard disk that requires the end-user to initially perform this operation.**

**GB (GigaByte) – This value is normally associated with data storage capacity. Basically, it means a thousand million or a billion bytes. In fact, it equals 1,073,741,824 bytes (or 1,024 x 1,024 x 1,024).**

**Hardware – Physical components of a computer system, including the computer itself and peripherals such as printers, modems, mice, etc.**

**Host Bus Adapter (HBA) – A printed circuit board that installs in a standard microcomputer and an interface between the device controller and the computer. Also called a controller.** 

**Initialize, -ed, Initialization – After a hard drive (or other storage device) is formatted and partitioned, some special data needs to be written to it that helps the Mac and Windows create files and save data. The process is called initialization. This process, like formatting, causes all user data on the storage device to be lost.**

**Interface – The protocol data transmitters, data receivers, logic and wiring that link one piece of computer equipment to another, such as a hard drive to an adapter or an adapter to a system bus. Protocol means a set of rules for operating the physical interface, such as: do not read or write before the drive is ready.**

**I/O (Input/Output) – Refers to an operation, program or device whose purpose is to enter data into or to extract data from a computer.**

**Isochronous – Data transfer method that ensures that data flows continuously and at a steady rate. These transfers provide guaranteed transmission opportunities at defined intervals.**

**Kb (Kilobit) – Equivalent to 1,000 bits.**

**Kb/s – Kilobits per second. 480Kb/s is equal to 60KB/s.**

**KB (KiloByte) – Basically, this means 1,000 bytes, but it is actually 1,024 bytes.**

**KB/s – Kilobytes per second. A means of measuring throughput.**

**Mb (Megabit) – Equivalent to 1,000,000 bits.** 

**Mb/s – Megabits per second. A means of measuring throughput. 480Mb/s is equal to 60MB/s.**

**MB (Megabyte) – Basically means one million bytes, but is actually 1,024 Kilobytes or 1,024 x 1,024 bytes, which equals 1,048,576 bytes.**

**MB/s – Megabytes per second. A means of measuring throughput.**

**Media – The material or device used to store information in a storage subsystem, such as a tape cartridge, CD, DVD or disk drive.**

**Operating System (OS) – Software that controls the assignment and use of hardware resources such as memory, processor time, disk space and peripherals. An operating system is the basis on which software (applications) run. Windows, Mac OS and UNIX are among the most common.**

**Overwrite – To write data on top of existing data thus erasing the original data.**

**Partition, -ing – After formatting, the hard drive is not yet ready to store files. It must be divided into sections that will contain special information required for a Mac or PC to operate and other sections that will contain the files. This process of dividing up the hard drive is called partitioning. A partition is just one section of the hard drive that will contain either special data put there by Silverlining or other files and data.**

**Peripheral – A generic term applied to printers, scanners, mice, keyboards, serial ports, graphics cords, disk drives and other computer subsystems. This type of peripheral often relies on its own control software, known as a peripheral driver.**

**Port, hardware – A connection component (SCSI port, for example) that enables a microprocessor to communicate with a compatible peripheral.**

**Port, software – A memory address that identifies the physical circuit used to transfer information between a microprocessor and a peripheral.**

**RAM (Random Access Memory) – Generally referred to as a computer's "memory." An integrated circuit memory chip that allows information to be stored and retrieved by a microprocessor or controller. The information can be stored or accessed in any order, and all storage locations are equally accessible.**

**Seek Time – The amount of time (in thousandths of a second, or milliseconds) that it takes a hard drive's read/write head to move to a specific location on the disk. Average seek, then, is the average of a large number of random samplings all over the disk. Seek time is CPU independent, meaning that seek time is the same for a disk drive, whether it is attached to a computer or not.**

**Software – In a nutshell, software is a set of instructions for the computer. A set of instructions to perform a particular task is called a program. There are two main types of software: system software (an operating system such as Mac OS or Windows) which controls the operation of the computer and application software (programs such as Word or Excel) which enable users to perform tasks such as word processing, spreadsheet creation, graphics, etc.** 

**Storage – In computers, any equipment in which information may be kept. PCs generally use disk units and other external storage media (diskettes, CD-ROMs, magnetic disks, etc.) for permanent storage of information.**

**Striping – Spreading data evenly over multiple disk drives to enhance performance. Data striping can be performed on a bit, byte or block basis for optimum application performance.**

**Transfer Rate – The rate at which the drive sends and receives data from the controller. Transfer rates for reading data from the disk drive may not be the same as the transfer rate for writing data to the disk drive. Transfer rates are CPU dependent, meaning that regardless of how great a transfer rate your drive is capable of, the actual transfer rate can only be as fast as the slowest of your hard drive and computer.**

**Volume – A desktop mountable storage area, may be a partition of a hard drive, a removable disk or a cartridge. Typically measured in Megabytes or Gigabytes.** 

**Utility – Software designed to perform maintenance tasks on the system or its components. Examples include backup programs, programs to retrieve files and data on disk, programs for preparing (or formatting) a disk or and resource editors.**